GUIA DE INSTALACIÓN / REVISIÓN 01.2023

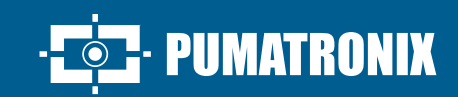

# **VTR 600**

ı

ALTA PRECISIÓN Y EFICACIA EN LAS OPERACIONES POLICIALES EN LA INSPECCIÓN DEVEHÍCULOS

# **Instalación**

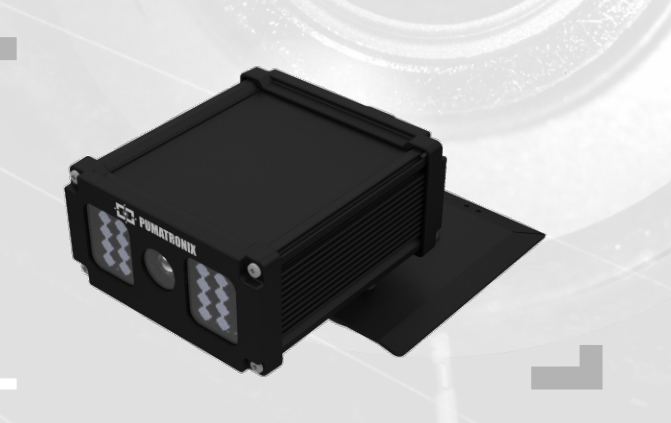

### **ON TR 600**

#### **MODELO DEL VTR 600**

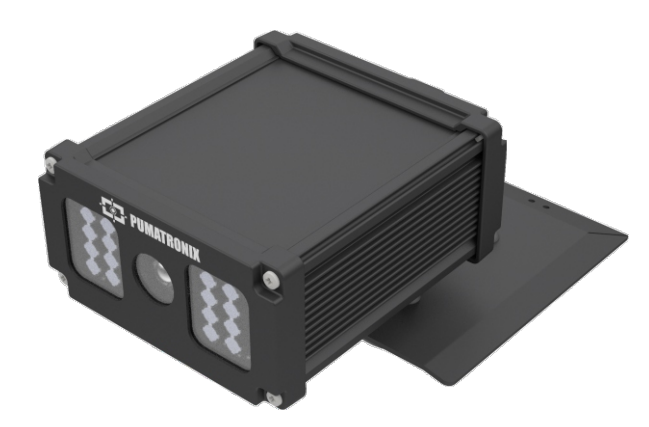

#### **CONEXIÓN DE ALIMENTACIÓN**

**1.** Utiliza el conector Ethernet para conectar la VTR 600 a la red local.

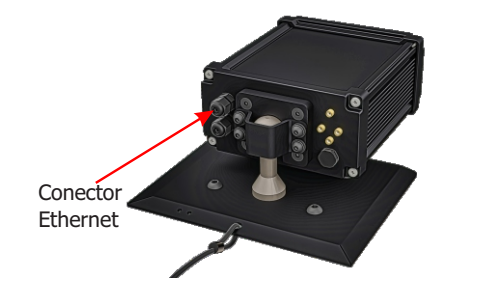

**2.** Utiliza un cable con conector RJ-45 siguiendo el cableado del estándar TIA-568A: 12345678

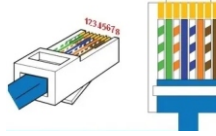

**3.** Verifica la indicación de funcionamiento de la conexión a través de la PC o Switch (link en estado up).

**4.** Verifica la instalación si no indica que la conexión está en operación.

#### **CONEXIÓN WI-FI, 3G/4G o GPS**

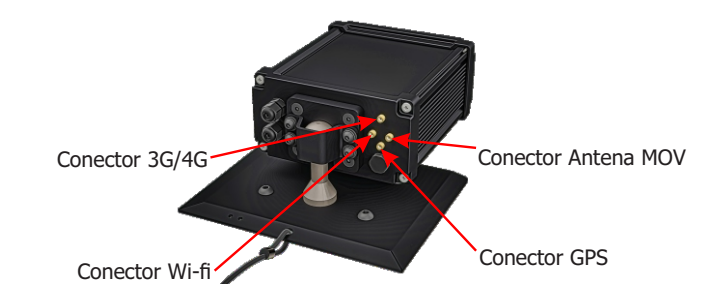

**5.** Conecta las antenas disponibles a los conectores SMA respectivos 3G/4G, Wi-Fi, GPS y Antena MOV.

#### **CONEXIÓN DE ALIMENTACIÓN**

**6.** La alimentación de la VTR 600 se realiza a través de un cable forrado, utilizando una fuente de alimentación en la infraestructura del vehículo (batería o encendedor de cigarrillos). El dispositivo, cuando está conectado al encendedor de cigarrillos, no funcionará correctamente en vehículos que tengan el sistema Start-Stop. Para evitar el apagado no intencional del dispositivo, se debe desactivar el Sistema Start-Stop.

#### **ALIMENTACIÓN POR BATERÍA**

**7.** Realiza las conexiones de alimentación con un Relé Auxiliar, conectado al encendido del vehículo, a un fusible y a la batería.

**8.** Conecta el fusible a la batería.

**9.** Conecta la VTR 600 al Relé Auxiliar y a la batería a través de un Cable de Alimentación 12Vdc.

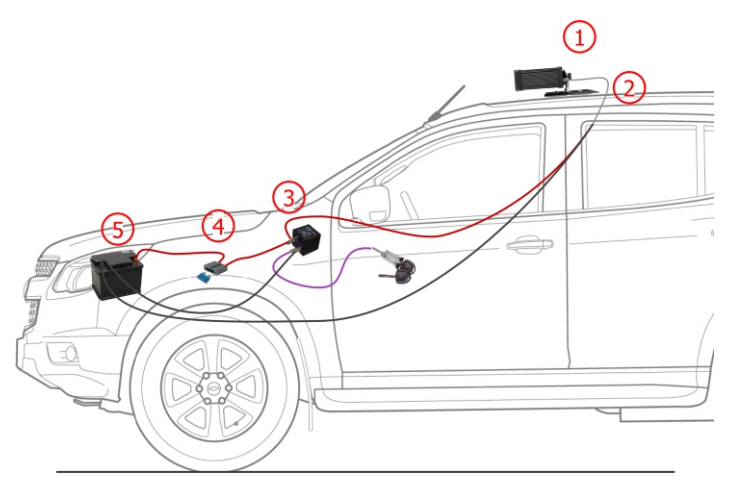

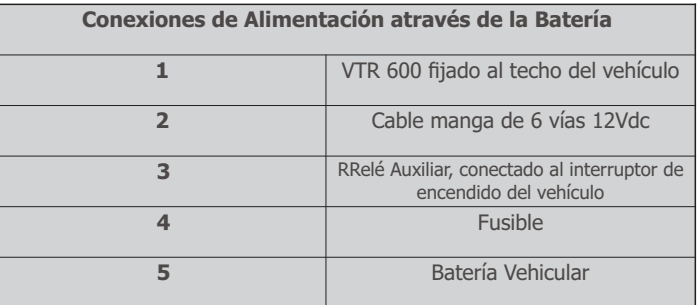

**La VTR 600 fue desarrollada para ser instalada en un automóvil, pudiendo conectarse directamente a la batería del vehículo o al encendedor de cigarrillos\*. Contacte al Soporte Técnico de Pumatronix si la tensión de alimentación no es compatible con baterías de 12Vdc.**

**\* Cuando se conecta al encendedor de cigarrillos y el vehículo tiene el sistema Start-Stop, esta funcionalidad necesita ser desactivada en el vehículo para que la VTR 600 funcione correctamente, ya que en muchos vehículos el Start-Stop apaga el encendedor de cigarrillos cuando se activa, lo que apagará el equipo.**

**El equipo está configurado en fábrica con configuraciones de red para su funcionamiento, pero es posible cambiar las IP a través de la interfaz gráfica del dispositivo. La VTR 600 tiene una IP estándar de recuperación, pero si el equipo queda inaccesible por rutas de red, es necesario contactar al soporte técnico de Pumatronix.**

**El dispositivo está equipado con un cable de seguridad que debe estar firmemente conectado al vehículo. La longitud del cable es de aproximadamente 100 cm, pero es importante mantenerlo pretenso con un máximo de 60** 

**cm. Esta precaución es esencial para evitar que el dispositivo de captura se lance en caso de colisión o accidente.**

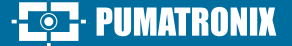

**1/4**

## **envir Goo**

#### **ALIMENTACIÓN A TRAVÉS DEL ENCENDEDOR DE CIGARRILLOS**

**10.** Realiza las conexiones de alimentación utilizando un Cable de Alimentación 12Vdc adaptado para el encendedor de cigarrillos del vehículo (conector suministrado pero no ensamblado), conectándolo a la VTR 600.

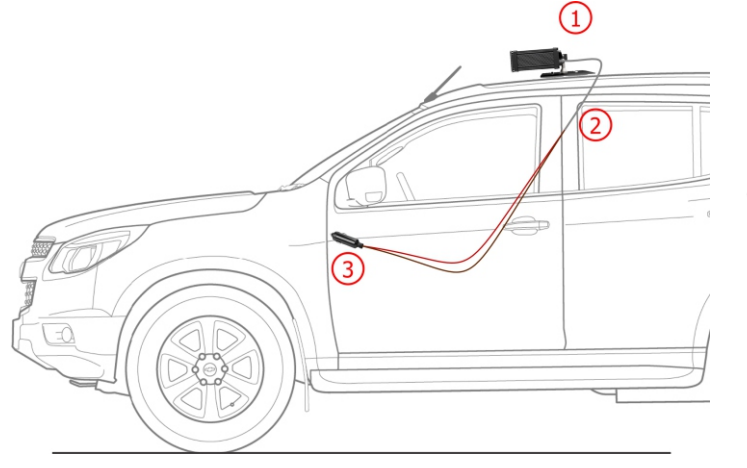

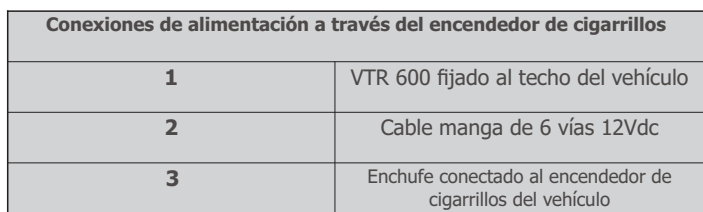

**Este equipo debe ser alimentado por una fuente de corriente continua (DC) con un voltaje de 12Vdc. No conecte ninguno de los cables directamente a la red eléctrica (AC)!**

#### **CONFIGURACIÓN DE LA INTERFAZ DE RED**

**11.** Conecta la VTR 600 a un dispositivo auxiliar desconectado de la red local donde se instalará el equipo, utilizando un cable Ethernet:

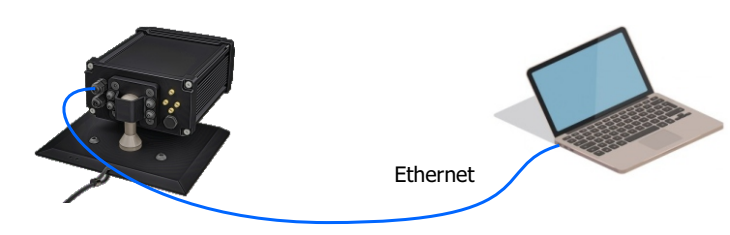

**12.** Accede a la interfaz de la VTR 600 en un navegador Google Chrome (versión 85 o superior) con los datos predeterminados de fábrica:

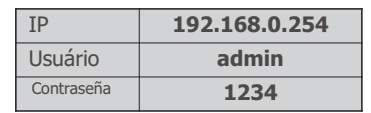

**13.** Accede al menú Equipo > Red, en la pestaña *Ethernet.*

**14.** Modificar en la interfaz ETH-1 la dirección IP por defecto 192.168.0.254 con máscara de red 255.255.255.0, considerando valores diferentes a los que provocan conflictos en la red existente:

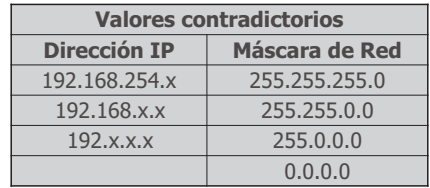

**El IP de mantenimiento de la VTR 600 (192.168.254.254) se utiliza para recuperar la conexión en situaciones excepcionales de pérdida del IP primario. Por ello, al configurar manualmente la interfaz de red (Ethernet) del** 

**equipo, se deben aplicar valores diferentes al IP de mantenimiento.**

**15.** Haga clic en Aplicar para validar los cambios y esperar el reinicio automático del equipo.

**16.** Verifica la conexión y las configuraciones de red después del reinicio del dispositivo VTR 600.

**17.** Desconecta la VTR 600 del dispositivo auxiliar y conéctala a la red del lugar de instalación definitiva.

**18.** Repite los pasos 12 a 17 en caso de pérdida de conexión o conflicto con la dirección IP.

**19.** Accede con la dirección IP de mantenimiento 192.168.254.254, si surge algún conflicto de red.

#### **CONFIGURACIÓN DE LA RED WI-FI**

**20.** Accede a la interfaz web del dispositivo con los datos registrados en la configuración de la interfaz de red.

**21.**Ingresa al menú "Equipamento > Rede" en la pestaña Wi-Fi

**22.** Selecciona el Modo de operación Station (STA) para conectarte a una red Wi-Fi existente.

**23.** Haz clic en el campo SSID y se listarán las redes Wi-Fi disponibles para su selección.

**24.** Selecciona el Protocolo de Autenticación a utilizar: Abierto (sin autenticación), WEP o WPA/WPA2 PSK.

**25.**Ingresa la contraseña para acceder a la red Wi-Fi seleccionada.

**26.** Haz clic en el botón Aplicaren la parte superior de la página para validar los datos ingresados.

**27. Selecciona el Modo de Operación "Access Point (AP)" únicamente cuando desees que el dispositivo se utilice como punto de acceso a una red Wi-Fi disponible:**

**28.** ingresa los datos de identificación (SSID), el País, el Canal y el Protocolo de Autenticación que se aplicará en la distribución de la conexión Wi-Fi .

**29.** Ingresa la Dirección IP y la Máscara de subred del ServidorDHCP, determinando el rango de direcciones para los dispositivos que se conecten al punto de acceso.

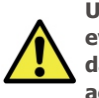

**Utiliza una dirección IP diferente para el servidor DHCP, evitando así conflictos y mal funcionamiento en la red de datos en comparación con la dirección utilizada para acceder al dispositivo VTR 600.**

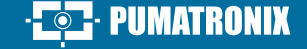

**2/4**

#### **CONFIGURACIÓN DE LA RED MÓVIL 3G/4G**

**30.** Accede a la interfaz web del dispositivo utilizando los datos registrados en la parametrización de la interfaz de red.

**31.** Vaya al menú Equipo > Rede en la pestaña Móvil.

**32.** Haga clic en Habilitar y se mostrarán los campos de configuración.

**33.** Ingresa los datos personalizados cuando sea necesario configurar la información del proveedor. Por defecto, la información es:

a. APN: [http://\[nombre del operador\].com.br;](http://claro.com.br)

b. Usuário: [\[nombre del operador\]](http://claro.com.br);

c. Contraseña: [\[nombre del operador\]](http://claro.com.br);.

**34.** Haga clic en Aplicar para guardar la configuración de red.

#### **ACCESO AL PLUGIN ITSCAMPRO MÓVIL**

**35.** El complemento con la aplicación ITSCAMPRO Móvil se instala en la VTR 600 durante el proceso de fabricación y permite el acceso y gestión de los datos de captura e informes. El acceso como administrador se realiza a través del puerto 9080 por defecto, indicando la IP de la VTR 600.

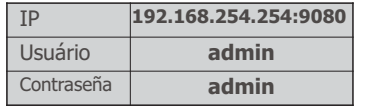

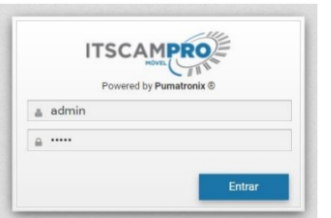

**Se recomienda el inicio de sesión como administrador solo cuando sea necesario cambiar parámetros o cargar una lista de monitoreo. Las demás funciones del complemento** 

**ITSCAMPRO Móvil se pueden realizar a través del inicio de sesión como operador, el cual se realiza automáticamente sin necesidad de ingresar los datos manualmente.**

#### **FIXAÇÃO DA VTR 600**

**36.** La fijación de la VTR 600 se realiza mediante un soporte instalado en la base del dispositivo, con un cable auxiliar y 4 imanes en el punto de fijación en el techo del vehículo.

**eVTR 600** 

**37.** Coloca la VTR 600 en el techo del vehículo según el espacio disponible.

**38.** Asegura el cable de acero de seguridad al bastidor del vehículo para que esté firme y estable, evitando que la VTR 600 se mueva y pierda su enfoque.

**39.** Coloca los imanes en el techo del vehículo de manera que estén exactamente debajo del soporte de la VTR 600.

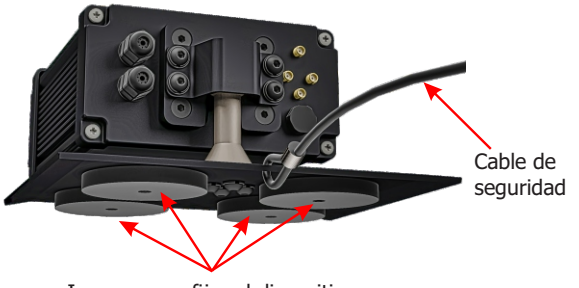

Imanes para fijar el dispositivo

**El cable de acero de seguridad debe permanecer sujeto al bastidor del vehículo como medida adicional de seguridad para la fijación de la VTR 600 en el techo, proporcionando mayor estabilidad al enfoque de la captura de imágenes. Verifica periódicamente si el cable está debidamente sujeto al bastidor del vehículo.**

#### **AJUSTES DE ENFOQUE**

**40.** Conecta el dispositivo VTR 600 a una fuente de alimentación (Pasos 10 y 11).

**41.** Realiza la CONFIGURACIÓN DE LA INTERFAZ DE RED (pasos 12 a 20).

**42.** Desconecta la VTR 600 del dispositivo auxiliar y conéctala a la red de instalación definitiva.

**43.** Ajusta el ángulo de visión considerando el enfoque necesario para la imagen, teniendo como límites el capó del vehículo en la parte inferior y el cielo en la parte superior, como se indica en la imagen:

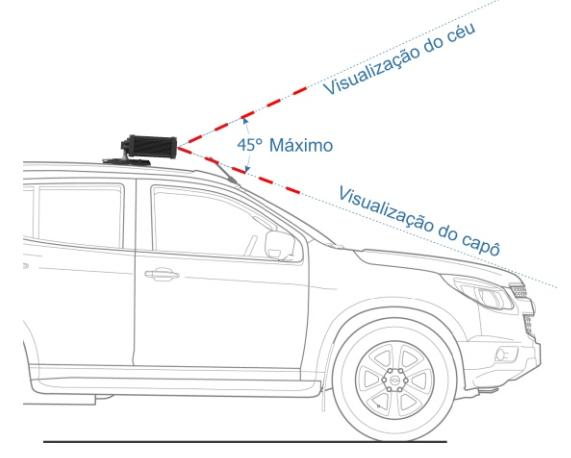

**44.** Considera la distancia ideal de captura entre 3 y 15 metros, siendo el mejor enfoque aquel en el que las placas de los vehículos monitoreados estén centradas en la imagen, con la señalización de la pista visible.

**45**. Coloca una placa de vehículo en la región de captura de las imágenes, si es posible, coloca un vehículo con placa.

**46**. Este modelo de equipo cuenta con una lente fija y no permite ajustes de zoom y enfoque por parte del usuario. Estas configuraciones se realizan durante el proceso de fabricación y el equipo se entregará preajustado.

**47**. Verifica si el sistema reconoce las placas mostradas en la imagen de visualización (a través de la interfaz ITSCAMPRO Móvil).

**3/4**

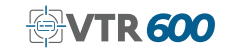

#### **CUIDADO Y MANTENIMIENTO TERMINOS DE GARANTÍA POLÍTICA DE PRIVACIDAD**

**Ejecuta las medidas de seguridad durante el proceso de actualización:**

**\* Mantén el dispositivo VTR 600 inactivo durante la actualización, asegurándote de que no sea requerido por ningún servicio u otro dispositivo en la red donde esté instalado;**

**\* Mantén el dispositivo VTR 600 siempre encendido durante la actualización, tomando las medidas necesarias para evitar que se reinicie o se apague.**

**\*** Solicita el archivo de firmware completando el formulario disponible en el menú de Soporte Técnico en el sitio web de Pumatronix.

**\*** Consulta el Manual del Producto para obtener instrucciones detalladas sobre cómo realizar las actualizaciones de firmware, ya sea a través de la interfaz web o mediante el software Pumatronix.

Pumatronix garantiza el producto contra cualquier defecto de material o proceso de fabricación por un período de 1 año a partir de la fecha de emisión de la factura, siempre que, a criterio de sus técnicos autorizados, se constate un defecto en condiciones normales de uso.

El reemplazo de piezas defectuosas y la realización de servicios bajo esta garantía solo se llevarán a cabo en el Centro de Servicio Técnico Autorizado de Pumatronix o en un tercero expresamente indicado por ellos, donde el producto deberá ser entregado para su reparación.

Esta Garantía solo será válida si el producto está acompañado del Formulario de Mantenimiento debidamente completado y sin tachaduras, además de estar acompañado de La Factura.

#### **SITUACIONES EN LAS QUE EL PRODUCTO PIERDE LA GARANTÍA**

1) Uso de software/hardware no compatible con las especificaciones del Manual.

2) Conexión del producto a la red eléctrica fuera de los estándares establecidos en el manual del producto y en instalaciones que presentan una variación excesiva de tensión.

3) Infiltración de líquidos provenientes de la apertura/cierre del producto.

4) Daños causados por agentes naturales (descargas eléctricas, inundaciones, exposición excesiva a variaciones climáticas, entre otros factores) o exposición excesiva al calor (más allá de los límites establecidos en el Manual).

5) Uso del producto en entornos con gases corrosivos, humedad excesiva y/o polvo.

6) Señales de alteración de los sellos de seguridad.

7) Evidencia de apertura y modificaciones realizadas por el Cliente en áreas del producto no autorizadas por Pumatronix.

8) Daños causados por accidentes/caídas/vandalismo.

9) Número de serie adulterado y/o removido.

10) Daños derivados del transporte y embalaje del producto por parte del Cliente en condiciones incompatibles con el mismo.

11) Uso indebido y contrario al Manual de Instrucciones.

De acuerdo con la Ley General de Protección de Datos (LGPD) - Ley nº13.709, de 14 de agosto de 2018, este producto tiene funciones programables para la captura y procesamiento de imágenes que pueden infringir la LGPD cuando se utilizan, en conjunto con otros equipos, para capturar datos personales.

Pumatronix no se hace responsable de los fines, uso y tratamiento de las imágenes capturadas, ya que el control de la información y las formas de operación del producto son decisiones exclusivas del usuario o comprador del producto.

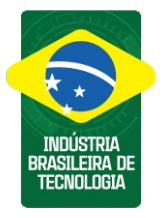

**\* Para más información acceda al manual del producto en www.pumatronix.com.br.**

> **SOPORTE TÉCNICO** +55 41 3016 – 3173 | suporte@pumatronix.com

#### **Movimento em Foco.**

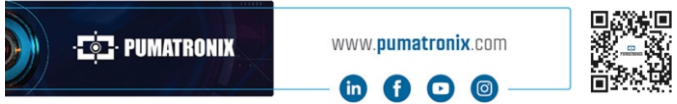

**4/4**

#### **! PUMATRONIX**